<del>தமிழ்மொழி மற்றும் இலக்கிய பன்னாட்டு ஆய்விதழ்</del> International Journal of Tamil Language and Literary Studies (E ISSN-2581-7140)

அறிஞர் ஆய்வு தளங்களும் மதிப்பீடும்

(Scholarly Databases and Indexing)

நாள் 1/Day 1 – 29.5.2020 Topic/தலயப்பு - ஏஆர்சிடி/ORCiD Ms.D.Nagajothi Research Advisor & Analytics Manager International Journal of Tamil Language and Literary Studies, Virudhunagar, Tamil Nadu, India.

### Details of the Webinar

- **நேரம்/Time: 9 a.m. 9.40 a.m.**
- கருத்தரங்க மொழி/Webinar Language: தமிழ்/Tamil
- காணொளி ஊடகம்/Video Source: Google Meet
- யுடியூப் உறுப்பினராகுங்கள் /Subscribe YouTube: http://bitly.ws/8z3S (to get news about the webinar)

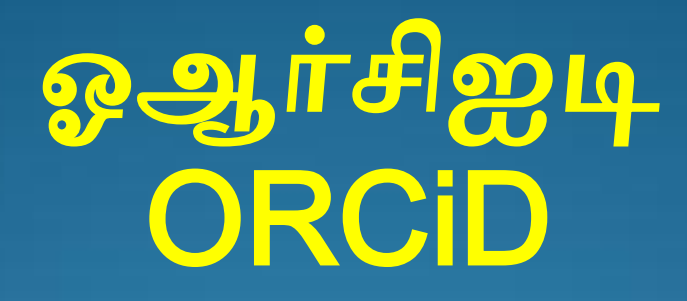

All over the World, Many Universities and Colleges are recording the profile of the Professors/Faculty members orf their institutions in ORCiD for documentation of academic profile and dissemination of research. Hence, it becomes an authentic type of academic documentation. Every faculty/research scholar must know the methods of academic documentation and profile to get recognized and cited.

#### What is ORCiD?

'ஓஆர்சிஐடி' (ORCiD) ஆராய்ச்சி மற்றும் ஆராய்ச்சியாளர்களை இணைக்கும் ஆராய்ச்சி தளமாக விளங்குகிறது. இத்தளம் நமது அறிமுகக்குறிப்பு, பணிசார் தகவல், கல்வித்தகுதி, சிறப்பு விருந்தினர், விருதுகள், கல்விசார் அமைப்புகளில் உறுப்பினர், சமூக சேவை, ஆய்வுக்கட்டுரைகள், புத்தகங்கள், புத்தகப்பகுதிகள், மதிப்புரைகள் ற்றும் ஆய்நலடுகள் நபான்ம அலனத்து உர்கல்லி சார்ந்த பலடப்புகலரப் பதிநலற்மி மகாள்ர சிமப்பு லாய்ந்ததாக திகழ்கின்மது.

#### How to Create ORCiD Account?

இத் தளத்தில் செயல் கணக்கை உருவாக்கிக் கொள்ள <https://orcid.org/signin> இவ்விணைப்பை

அழுத்தவும்.

iitlls.com

### How to Apply?

இப்பக்கத்தில் பதற்கட்டத்தில் இற்மபலப் பதிலிடவும். இண்டாலது கட்டத்தில் குடும்பப்மபலப் பதிலிடவும் (அவசியமில்லை).

மூன்றாவது கட்டத்தில் மின்னஞ்சல் முகவரியை நிரப்பவும். நான்காவது கட்டத்தில் மின்னஞ்சலை மீண்டும் பதிவு செய்து உறுதிப்படுத்திக் மகாள்ரவும்.

பின்னர், ஐந்தாவது கட்டத்தில் கடவுச்சொல்லைப் பூர்த்தி செய்ய வேண்டும். அதற்கு எட்டு அல்லது அதற்கும் மேற்பட்ட குமிபடுகளும், என்று அல்யது இண்டு ஆங்கிய ழுத்துக்களும் ற்றும் என்ம அல்யது இண்டு அபு ண்கலரபெம் பன்படுத்தயாம்.

உதாரணமாக, @#\$%Mahes22 இதைப்போன்ற கடினமான சங்கேத கடவுச்சொல்லை உருவாக்கிக் கொள்ளவும்.

பின்னர், 'Visibility Settings' என்னுமிடத்தில் அனைவரும் உங்கலரப் பற்மி மதாிந்து மகாண்டு உங்கள் ஆய்வுசார் கருத்துகளைப் பயன்படுத்திக் கொள்ளவும்; தங்களுக்குப் பணிசார் பன்நனற்மத்திற்கான சான்று, (Citation) ற்றும் 'API' கிலடக்க 'Everyone' (87% லாய்ப்புகள் கிலடக்கும்) ன்ம இடத்தில் அழுத்தி தேர்வு செய்யவும் அல்லது நம்பத்தகுந்த குழுக்கள் மட்டும் பார்க்க 'Trusted parties' (5% லாய்ப்புகள் கிலடக்கும்) ன்ம இடத்தில் அழுத்தி தேர்வு செய்யவும் அல்லது நீங்கள் மட்டும் காண வேண்டுமென்றால் 'Only me' (8% வாய்ப்புகள் கிடைக்கும்) என்ற இடத்தில் அழுத்தி உறுதி மசய்து மகாள்ர நலண்டும்.

#### iitlls.com

பின்னர், தகவகல் பெற 'Notification' என்னுமிடத்தின் கீழ் உள்ள சிறு கட்டத்தில் நதர்வு மசய்து உறுதி மசய்வும்.

அதேபோல் 'Terms of Use' என்னுமிடத்தின் கீழ் உள்ள சிறு கட்டத்லதத் நதர்வு மசய்து உறுதி படுத்தவும்.

பின்பு, 'I'm not a Robot' ன்னுிடத்திலுள்ர சிறு கட்டத்லத அழுத்தி சாி குமிபடு இடவும். உடநன ஏர் படம் நதான்றும்.

பேருந்து, சாலையிலுள்ள நடைபாதை, மழை, பனைமரம் போன்றவை எந்தெந்த உள்கட்டங்களில் ஒரே மாதிரி இருக்கிறதோ அந்த காட்சிகளைத் தேர்ந்தெடுத்து உறுதி செய்து கொள்ள வேண்டும்.

இறுதியாக, 'Register' என்னுமிடத்தை அழுத்தி பதிவு செய்து கொள்ளவும். இவ்வாறு செய்து முடித்த பின் உங்கள் 'ஓஆர்சிஐடி' கணக்கு துலங்கப்படும்.

#### Email Verification of ORCiD Account

நீங்கள் பதிவு செய்த மின்னஞ்சலுக்கு ஓஆர்சிஐடியில் இருந்து ஒப்புதல் (Verify) நகட்டு குறுஞ்மசய்தி லந்திபைக்கும். அதற்கு எப்புதல் மகாடுக்க நலண்டும்.

#### Sign in to ORCiD Account

அதிலுள்ள முதற்கட்டத்தில் மின்னஞ்சல் முகவரி அல்லது 'ஒஆர்சிஐடி' மூலமாக பதிவிட வேண்டும். இண்டாம் கட்டத்தில் தங்கள் சங்நகத கடவுச்சொல்லைப் பதிவிட்டு 'Sign in ORCiD' என தோன்றும் கட்டத்தை அழுத்தி உங்கள் கணக்கிற்குள் செல்ல வேண்டும்.

கணக்கிற்குள் நுழைந்தவுடன் இடதுபுறத்தின் மேலே மபர் நதான்றும்.

அதை மாற்றவோ அல்லது திருத்தவோ எண்ணினால் ழுதுநகால் நபான்ம குமிபடு நதான்றும், அலத நதர்வு மசய்து இற்மபர், குடும்பப்மபர் ற்றும் பதிப்புப்பெயர் ஆகியவற்றை மாற்றி கொள்ளலாம். பின்பு 'Save' changes' மகாடுக்கவும்.

கீழே உங்களது 'ஓஆர்சிஐடி-ன்' குறியீட்டு எண்ணின் இணையதள இணைப்பு (URL) இருக்கும். நீங்கள் அதை உங்களது அனுபவவிபரக் குறிப்பில் (CV) பயன்படுத்திக் கொள்ளலாம்.

அதன் கீழே 'Display your ID on other sites' எனும் மீஉரை (Metadata) சுட்டுமொழி பகுதி இருக்கும். அதை அழுத்தினால் 'HTML' மொழி வரும். நீங்கள் உங்களது வலைப்பதிவு (Blog), இணையதளம் (Website) ஆகியவற்றில் இணைக்கலாம்.

#### Public record print view'

பின்னர், 'Public record print view' ன்ம பகுதி இருக்கும். அதன் பொருள் தங்கள் கல்வி மற்றும் ஆாய்ச்சி சார் பதிவுகரின் நகாப்புப்பக்கம் ஆகும். இதன் மூலம் நீங்கள் 'CV' தரவிறக்கம் செய்து கொள்ளலாம்.

### Get a QR code

அடுத்ததாக, 'Get a QR code for your ID' ன்ம பகுதி லபைம். 'QR Code' அழுத்தினால் லிலவுத்தகலல் குமிபடு கிலடக்கும். 'QR Code' தரவிறக்கம் செய்து கொள்ளலாம்.

'Also known as' எனும் பகுதி அருகே இருக்கும் ழுதுநகால் நபான்ம குமிபட்லட அழுத்தி உங்களுக்கு நலறு மபர் இபைந்தால் அப்மபலபெம் பதிவு மசய்து மகாள்ரயாம்.

பின்னர், 'Save changes' கொடுத்து மாற்றங்களைச் சேகரித்தும் கொள்ளலாம்.

அடுத்ததாக, 'Edit Country' என்ற பகுதி வரும். உள் சென்று India என்று கொடுத்து விட வேண்டும்.

பின்பு, 'Edit Keywords' என்ற பகுதியில் உங்களை அடையாளப்படுத்திக் கொள்ள (e.g. – Assistant Professor of Tamil) வேண்டும். 'Edit Websites' என்ற பகுதியில் உங்களுக்கு எந்தெந்த சமூக மற்றும் ஆய்வுசார் தளங்களில் கணக்கு உள்ளதோ அதன் இணையதள இணைப்பை (URL) நசர்த்துக் மகாள்ர நலண்டும்.

பின்பு, 'Edit External Identifiers' ன்ம பகுதியைப் பூர்த்தி செய்ய வேண்டும். இடதுபுறத்தின் கடைசியில் 'Edit Emails' என்ற தலைப்பு இருக்கும். அதில் உங்கள் கணக்கைத் தொடங்க நீங்கள் பயன்படுத்திய மின்னஞ்சல் கணக்கு இருக்கும் பயன்படுத்தி கொள்ளலாம். வேறு கணக்கைச் சேர்க்க விரும்பினாலும் சேர்த்துக் கொள்ளலாம்.

## Main Page Add your Biography

வலதுபக்கத்தின் மேலே, 'Biography' என்ற ஒரு பகுதியிலுள்ள எழுதுகோல் குறியை அழுத்தினால், தட்டச்சு செய்வதற்கான பக்கம் வரும். அதில் உங்கள் பணி மற்றும் ஆராய்ச்சி லிலங்கலரப் பதிவு மசய்து மகாள்ரயாம்.

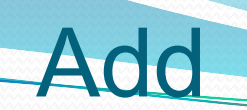

#### Employment & Education and **Qualification**

பின்னர், 'Employment' என்ற பகுதி வரும். அலத மதாடர்ந்து 'Education and Qualification' என்ற பகுதி இருக்கும்.

Fill them Properly

#### 'Invited position and Distinctions' 'Membership and Service'

பின்பு, 'Invited position and Distinctions' ன்ம பகுதி வரும். அலத மதாடர்ந்து 'Membership and Service'

என்ற பகுதி வரும்.

iitlls.com

### Very Important Add Works Section

அதை தொடர்ந்து 'Works' என்ற பகுதியும் வரும். இவை எல்லாவற்றையும் நாம் முழுமையாகப் பூர்த்தி செய்ய வேண்டும்.

It shows your Educational Contributions and skills

இலல தான் உங்கரது கல்லி ற்றும் ஆாய்ச்சி திறமைகளை வெளிப்படுத்தக்கூடிய பதிவுகள் ஆகும். னநல, அலத நீங்கள் பூர்த்தி மசய்பெம் மபாழுது ிக்க கலனத்துடன் மசல்படுலது அவசியமாகின்றது.

இப்பதிவுகள் யாவும் ஆங்கிலத்தில் இருக்க நலண்டும். திறிலும் நாம் அலத பன்படுத்திக்

கொள்ளலாம்.

# For Easy Uploading Typing Method

உங்கள் ஆவணங்களைத் தமிழில் (Arial, Latha, etc) ஒருங்குறியில் (Unicode) தட்டச்சு செய்து ஒரு ம்ஸ் நகாப்பில் (MS Word) நசித்து லலத்து கொண்டால் பதிவேற்ற எளிமையாக இருக்கும்.

Extended Explanations of the Fields **Biography** Employment Education and Qualification Invited Position and Distinction Member & Service Funding & **Works** 

## Vital Phases Starts Add Biography – From Top

'Biography' பகுதியை முழுமையடைய செய்க. May be in English or in Tamil

## Add Employment

'Employment' பகுதியைப் பதிவு செய்ய வலது ஓரத்தில் '+ Add Employment' ன்ம இடத்தில் அழுத்தவும். உடனே கீழே உள்ளது போல் பதிவுப்படிவம் நதான்றும். அதில் 'Organization' ன்னும் இடத்தில் உங்களது பணியிடத்தின் பெயரைக் குறிக்க வேண்டும்.

Form appears in Two columns (Left and Right) to fill

#### Auto adding of Institutional Name

உங்கள் கல்லி நிறுலனம் (ISNI) ண் மபற்று இருந்தால் தானாகவே ஒன்று அல்லது இரண்டு ழுத்துக்கள் தட்டச்சு (In English) மசய்தவுடன் நதான்மிலிடும். நதான்மினால் நதர்வு மசய்க. இடதுபக்கம் உள்ள அனைத்தும் தாமாகவே பூர்த்தி ஆகிலிடும். இல்லயமனில் நீங்கள் அலல அனைத்தையும் பூர்த்தி செய்ய வேண்டும்.

### Right Side of the Form

லயது பக்கத்தில் 'Department' ன்னும் இடத்தில் 'Tamil' ன்று குமிப்பிட நலண்டும். 'Role/Title' ன்னும் இடத்தில் 'P.G.Assistant /Assistant/Associate/Professor of Tamil/Chemistry/History/English' ன்று நதலலக்நகற்ப குமிப்பிட நலண்டும். அலதடுத்து 'URL' ன்ம இடத்தில் உங்கள் கல்லி நிறுலனத்தில்

உங்கள் துறை மற்றும் போராசிரியர்கள் சார்ந்த தகவல்கள் இருக்கும் வலைப்பக்கத்தின் இணைப்பை எடுத்து இங்கு சேர்த்து கொள்ள நலண்டும்.

'Start Date' என்னுமிடத்தில் நீங்கள் வேலைக்கு நசர்ந்த நாலரக் குமிப்பிட நலண்டும். நீங்கள் அங்கேயே தொடர்ந்து வேலை பார்த்தால் 'End date' எனும் பகுதியை நிரப்பாமல் விட்டுவிட நலண்டும்.

அங்கு இபைந்து லியகி லிட்டால் அலத நிப்ப வேண்டும். பின்னர், 'Add to list' கொடுக்க வேண்டும்.

#### Add Education & Qualification

'Add Education' என்ற பகுதியில் உங்கள் கல்வித் தகுதியைப் பதிவேற்றம் செய்ய வேண்டும். BA, B.Sc, B.Com போன்ற இதர இளங்கலை, MA, M.Sc, M.Com போன்ற இதர முதுகலை மற்றும் M.Phil, PhD போன்ற

பட்டங்களையும் இப்பக்கத்தில் நிரப்பி கொள்ள வேண்டும்.

'Add Qualification' என்ற பகுதி இருக்கும். முன்பு நிரப்பியது போல் அனைத்தையும் நிரப்ப வேண்டும்.

நீங்கள் நதர்ச்சி மபற்ம 'SET', 'NET', 'JRF', 'SRF', ற்றும் வேறு சில போட்டித் தேர்வுகள் சார்ந்த தகவல்களையும் இதில் பதிவு செய்ய வேண்டும்.

#### Invited position & Distinction

'Invited position' என்றால் கல்விப்பணி அல்லாத ஆராய்ச்சி மற்றும் சமூகம் சார்ந்த பணிகளில் ஈடுபட்டிருந்தால் இப்பகுதியை நிரப்ப வேண்டும். 'Distinction' என்ற பகுதியில் உங்களுக்குக் கிலடத்த கவுலம், பதக்கங்கள் ற்றும் பட்டங்கள் சார்ந்த பதிவுகளையும் பூர்த்தி செய்து கொள்ளலாம்.

## Membership and Service

'Membership and Service' என்ற பகுதியில் கல்லி, ஆய்வுகள் ற்றும் சங்கங்கரில் உள்ர உறுப்பினர் தகவல்களையும் சேவைகளையும் பதிவு செய்ய வேண்டும்.

# Funding

'Funding' என்ற பகுதியில் ஆராய்ச்சி படிப்பு நற்மகாள்ர 'JRF' ற்றும் 'SRF' அல்யது நலறு சிய நிதி உதவிகளைப் பெற்று இருந்தால் அல்லது பணி புாிபெம் மபாழுது 'Major Project' அல்யது 'Minor Project' போன்றவை பெற்று இருந்தால் அதையும் நீங்கள் பதிவு செய்யலாம்.

# Link funding

'Link funding' எனும் இடத்தின் மூலமாக நீங்கள் மபற்ம உதலித்மதாலக ங்கிபைந்து லறங்கப்பட்டநதா அதன் விவரம் இருக்கும் இணையதள இணைப்பைச் சேர்த்து பதிவேற்றலாம் அல்லது 'Add manually' என்ற முறை மூலமாகவும் பதிவு செய்து 'Add funding' என்ற படிவத்தைப் பூர்த்தி செய்யலாம்.

'Total Funding Amount' என்னுமிடத்தில் தொகைப் பற்றிய குமிப்புகலர நிப்பி மகாள்ர நலண்டும். 'Start date ற்றும் End date' அதாலது நிதி மபற்ம காயத்லத நிப்பி, வலதுபுறத்தில் 'Funding Agency' யை குறிப்பிட வேண்டும். பிமகு நகம், ாநியம், நாடு நபான்ம மசய்திகலரப் பூர்த்தி செய்து விட்டு 'Grant Number' எனும் பகுதியில் உங்களுக்கு கொடுக்கப்பட்ட பதிவு எண்ணை நிரப்ப வேண்டும். பின்னர், இணையதள இணைப்பான உரலியையும் (URL) சான்மாக இல த்துலிட்டு 'Add to list' மகாடுக்க நலண்டும்.

### Very Important Works

முக்கியமாக, 'Works' என்ற பகுதியைப் பூர்த்தி செய்யும்பொழுது தமிழில் பதிவு செய்ய ஏற்றார்போல் யுனிக்கோடில் (Unicode) மாற்றி வைத்தோ அல்லது தட்டச்சு செய்து வைத்து இருந்த கோப்பின் (MS Word) உதவியுடனோ கவனமாக நிரப்பி கொள்ள வேண்டும்.

இதில், நீங்கள் உங்கள் கட்டுரைகள், புத்தகங்கள் ற்றும் லன ஆாய்ச்சி சார்ந்த தகலல்கலரப பதிவு செய்து கொள்ளலாம்.

iitlls.com

# Adding Methods

**'Works' பதிவு செய் நீங்கள் + Button 'Add works' சகொடுத்து ஆறு முறைகளில் உங்கள் பறைப்புகறளப் பதிவேற்ைமுடியும்.**

iitlls.com

# Adding through Search link

முதலாவதாக 'Search link' என்ற முறைப்படி செய்ய உங்கள் கட்டுரைகள் வெளியிடப்பட்ட இதழ்களில் உள்ள கட்டுரைகளின் இணையதள இல ப்புகலர அதில் இடவும். அவை முறைமை உடையதாக இருந்தால் தானாகவே உங்கள் கட்டுரைகளில் தகவல் மற்றும் கோப்பு வடிவம் இணைத்து கொள்ளப்படும்.

#### Add Arxiv ID' & 'Add PUBMED ID'

'Add Arxiv ID' ற்றும் 'Add PUBMED ID' நபான்மலல அமிலில் ற்றும் பைத்துலம் சார்ந்ததாக உள்ளமையால் அதை தவிர்க்கவும்.

# Add By DOI

பின்னர், 'Add DOI' (Digital Objective Identifier) எனும் பகுதியில் 'DOI' என்னை பதிவிட்டு (commonly starts with 10 - 1010452.ijtlls/23456) 'Retrieve work details' கொடுத்தால் தாமாகவே அனைத்து தகலல்களும் இல ந்து லிடும்.

## **Other Databases** Paid and Free

**'BASE, Crossref Metadata, Datacite etc' ற்றும் 'Import Bibtex' எனும் பகுதி உங்கள் தகேல்கறள ிகக் குறைேொன அைர்த்தி சகொண்ை (Metadata) தகேல் வகொட்பொக பதிேிைக்கம் செய்து சகொள்ள பன்படுத்திக் சகொள்ளலொம்.**

## Manual Work Add work - Section

Last Step - கடைசியாக, இவையேதும் இல்லாத பட்சத்தில் 'Add work' எனும் படிவத்தின் மூலம் தங்களது படைப்புக்களின் விவரத்தை இணைத்து கொள்ளலாம்.

iitlls.com

# How to Upload Manually ?

## Method of Filing the Form

#### Left Side of the Form

முதலில், 'Work category' எனும் இடத்தில் 'Pick a work category' நதர்வு மசய்து, அதில் 'Publication' ன்பலத நதர்ந்நதடுத்து, அதன் கீழ் 'Work type' எனும் இடத்தில் 'Journal Article' என்றோ அல்லது உங்கள் படைப்பு என்ன வகையோ அதை தேர்வு செய்து கொள்ள வேண்டும்.

பின்பு, 'Title' எனும் இடத்தில் கட்டுரை அல்லது புத்தகத்தின் தலைப்பை இடவும். துணைத்தலைப்பு (Subtitle) இருந்தால் பதிலிடவும், இல்லய ன்மால் தலிர்க்கவும். அதன்பின் (Journal Title) என்ற பகுதியை நிரப்ப வேண்டும்.

உங்கள் கட்டுரை வெளியிட்ட இதழின் தலைப்பு உதாரணமாக 'International Journal of Tamil Language and Literature Studies' அலதத் மதாடர்ந்து 'Publication date' எனும் பகுதியில் வருடம், மாதம், தேதி ஆகியவற்றை நிரப்பவும். பின்பு 'Citation' எனும் இடத்தில் எம்முறை என்று

நிர்ணயப்படுத்த அந்த குறியை தொடவும். அதில் <u>'MLA' என்ற</u> முறையை தேர்ந்தெடுக்க வேண்டும்.

#### What is **MLA?**

'MLA' (Modern Language Association) ன்ம பின்குறிப்பு பதிவு முறைமை (A Bibliographic Method for Language and Literature) தான் பன்னாட்டு தரத்தில் மாறி ற்றும் இயக்கித்திற்காக பின்பற்மப்பட்டு வருகிறது.

#### Other Bibliographic Methods and MLA

உங்கள் கட்டுரை முற்றிலுமாக கணக்கு எடுக்கப்பட்ட, நசகாிக்கப்பட்ட (Empirical) அல்யது அமிலில் (Scientific) கட்டுரையாக இருந்தால் 'APA' முறைமையைப் பின்பற்ற வேண்டும்.

வரலாற்று கட்டுரையாக இருந்தால் 'Chicago' முறைமையைப் பின்பற்ற வேண்டும்.

மாறி ற்றும் இயக்கிம்சார் கட்டுலகளுக்கு 'MLA' முறைமையே பொறுத்தமாகும். அதன் கீழ் 'Citation' எனும் பகுதியில் 'MLA' முறைமைப்படி உங்கள் தகவல்களைக் கொடுக்க நலண்டும்.

## MLA CITATION METHOD

#### உதாரணமாக:

மகேஸ்வரி (Name). "கிருஷ்ணன் தூது." (Article Title) சஞ்சிலக மபர் (Journal Title), மதாகுதி 1 (Volume), இதழ் 1 (Issue). பக்கம் (Page) 23- 27. 2020 (Year). **In English (MLA Style) Name. "Title of the Article."** *Journal Title,* **Volume 1, Issue 1, p 1-15, 2020.**

#### At Last - Left Side of the Form

கலடசிாக, 'Description' னும் கட்டத்தில் உங்கள் கட்டுரை அல்லது புத்தகத்தின் சாரத்தைக் மகாடுக்கவும்.

# **Works** Right Side Top of the Form

#### What are Work Identifiers?

லயதுபுமத்தில் 'Work identifiers' னும் பகுதியில் 'Identification Type' எனும் இடத்தில் ISBN, ISSN, DOI நபான்ம அல்யது அதற்கும் மேற்பட்ட முறைமைகளின் மூலம் நமது பலடப்புக்கரின் தகலல், நகாப்பு ற்றும் அதன் மீதகவல்களை (Metadata) சேகரிக்க முடியும்.

#### What is a DOI, ISSN, ISBN ?

'DOI' ன்பது கட்டுலக்காக லறங்கப்படும் குமிபட்டு ண். 'ISSN' என்பது இதழ்களுக்கான வறையரை ண். ISBN என்பது புத்தகங்களுக்கான வறையரை ண்.

#### If it is for a Journal Article

இதில் இதழ் கட்டுலக்காக ன்மால், நாம் 'ISSN' அல்யது 'DOI' எண் கொடுத்து தகவல்களைப் பதிவு செய்யலாம். ISSN என்று 'Identification Type' னும் இடத்தில் மகாடுக்கவும்.

அடுத்து உள்ள இடத்தில் 'ISSN Number' எட்டு இலக்க எண்ணை (2581-7140) இடவும்.

இதழ் சரியானதாக இருந்தால் மூன்றாவது கட்டம் தானாகவே பூர்த்தி ஆகும். 'Relationship' என்ற பகுதியும் தானாகவே பூர்த்தி ஆகும். இக்கட்டுலகளுக்கு 'DOI' இபைந்தால் கீநற 'Add other identifier' னும் இடத்லதத் மதாிவு மசய்து நிப்பவும்.

அடுத்ததாக கீழே 'URL' என்ற இடத்தில் உங்கள் கட்டுரை வெளியிடப்பட்ட இதழின் கட்டுரைப்பகுதி இணைப்பை எடுத்துக் கொண்டு வந்து இணைக்க நலண்டும்.

'Language' னும் இடத்தில் 'Tamil' ன்றும் 'Country of publication' னும் இடத்தில் 'India' ன்று மதாிவு செய்யவும். கடைசியாக 'Add to list' கொடுக்கவும். இவ்லாறு உங்கரது அலனத்து கட்டுலகளுக்கும் கொடுக்க வேண்டும்.

Follow Same methods for Conference Presentations, Abstracts, Posters, Pre Prints, Thesis, Dissertations, Projects and other every sort of scholarly material and get International Public Profile visible and creditable to you of free service. It is the ultimate role of ORCiD.

#### All the best for your teaching Career and Research Thank You